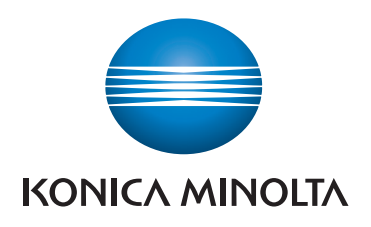

# **SKRÓCONY PRZEWODNIK**

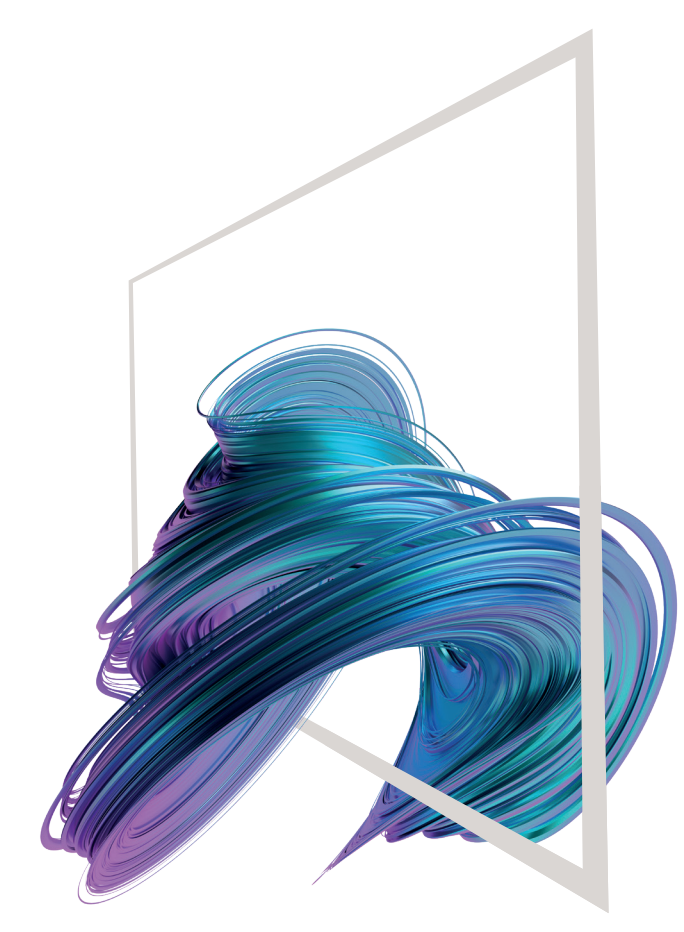

### **bizhub C3321i**

**1.** Aby wybrać lub określić menu, należy **dotknąć**.

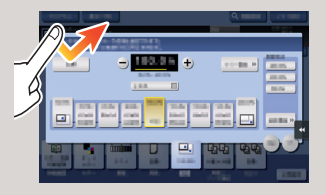

**2.** Aby przywołać informacje szczegółowe lub powiększyć obraz miniatury, należy **dotknąć dwukrotnie**.

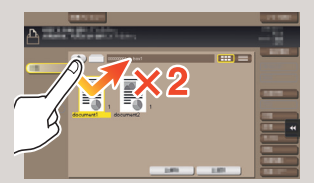

**3. Przeciągnąć**, by przesunąć położenie wyświetlania na ekranie aplikacji lub podglądu.

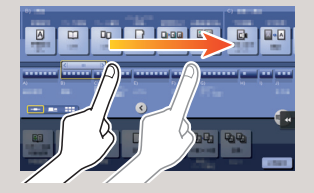

**4.** Aby przewinąć listę adresów lub zadań i pobrać strony widoków miniatur, należy **przesunąć szybkim ruchem**.

 $\circledR$ 

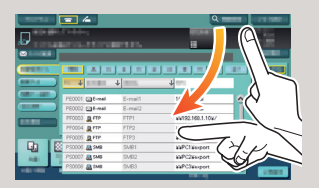

**5. Dotknąć i przytrzymać**, by wyświetlić ikonę odnoszącą się do dokumentu.

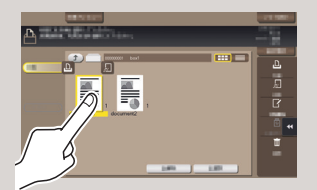

**6. Przeciągnąć i upuścić**, by przesunąć dokument w żądane miejsce.

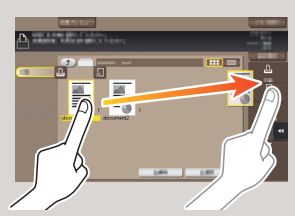

**7. Przesunąć**, by przenieść wyświetlany obraz.

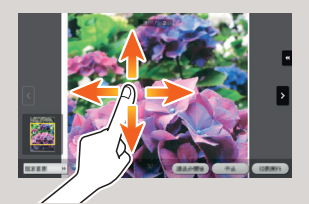

**8.** Aby powiększyć lub zmniejszyć obraz podglądu, należy **zsunąć/rozsunąć palce**.

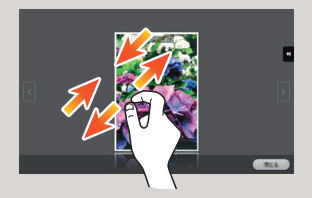

**9.** Aby obrócić obraz podglądu, należy **obrócić dwa palce**.

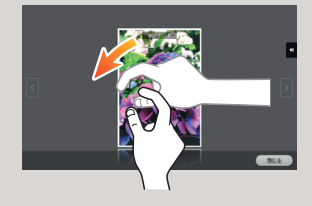

\* Dostępne funkcje dotykowe różnią się zależnie od wyświetlanego ekranu.

Giving Shape to Ideas

### **Ekran dotykowy – Strona główna**

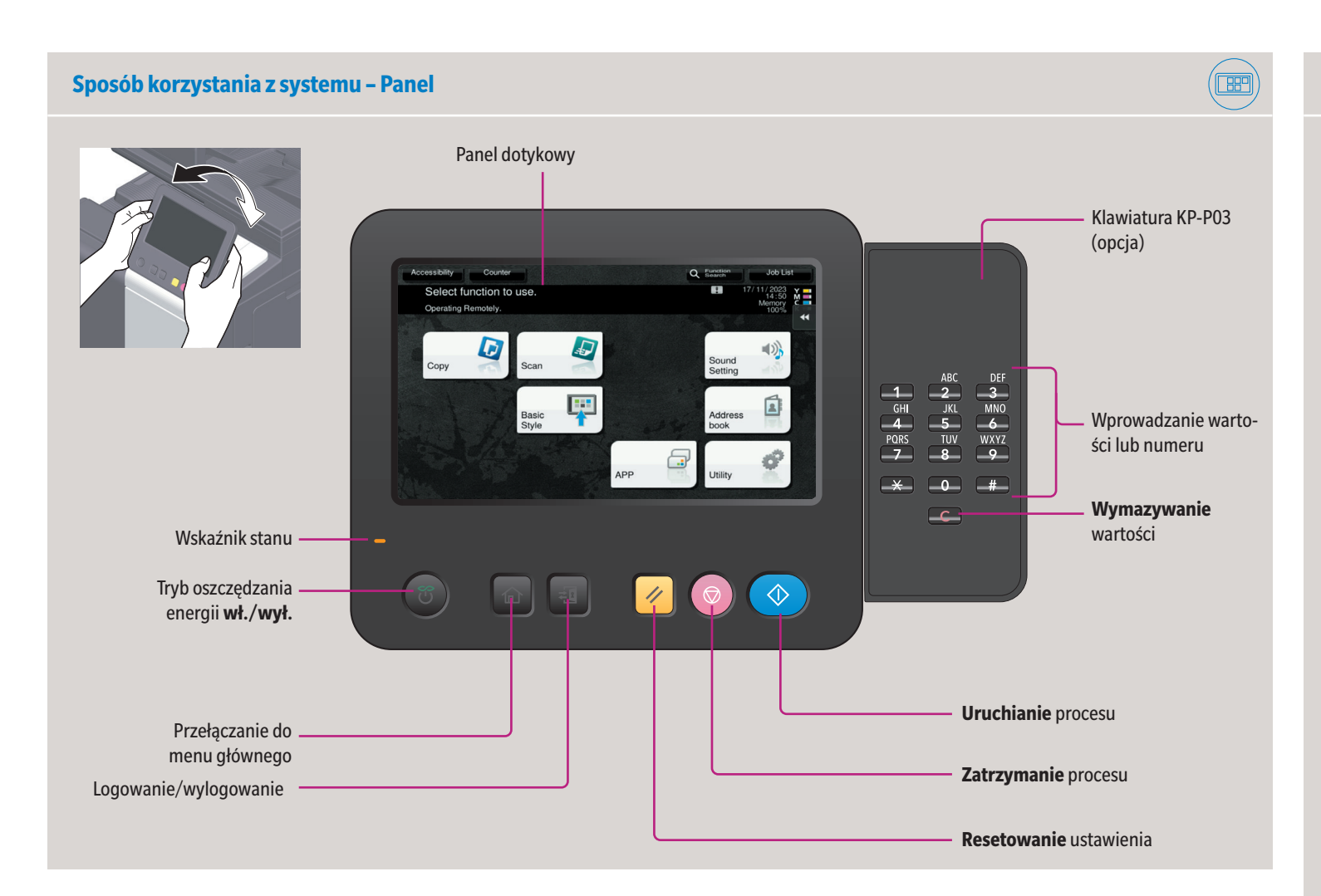

### **Obsługa ekranu dotykowego\***

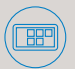

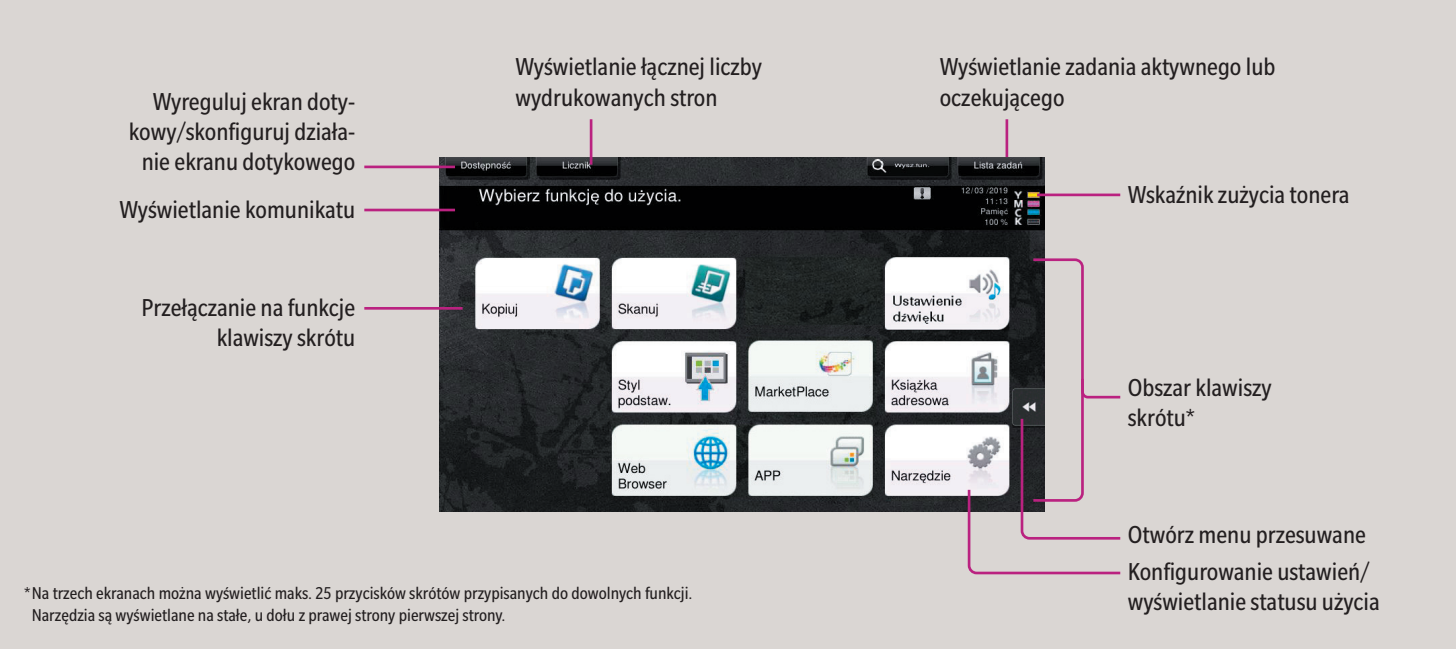

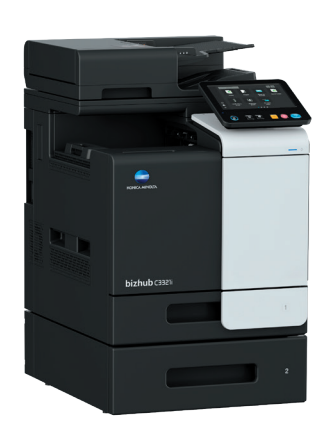

## **bizhub C3321i**

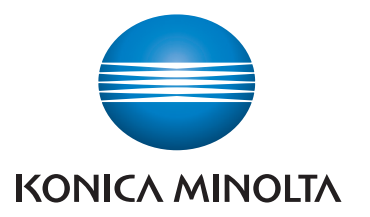

**1. Dotknąć** cyfry lub obszar wprowadzania na ekranie, by wyświetlić klawiaturę.

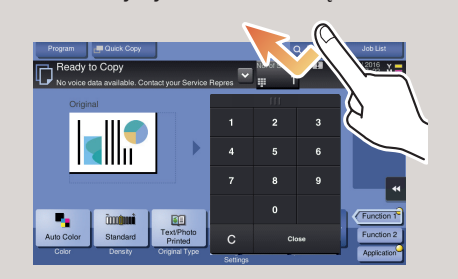

**2.** Jeśli zachodzi taka potrzeba, dotknąć górnej części klawiatury i przeciągnąć ją w inne położenie wyświetlania.

**Powiększanie**

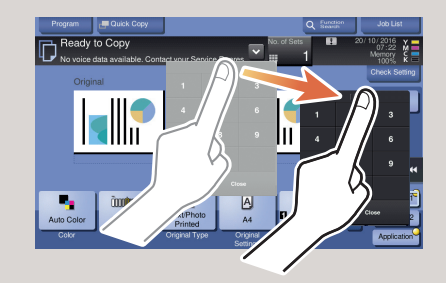

\*Jeśli system jest wyposażony w opcjonalną klawiaturę sprzętową KP-P03, można z niej korzystać zamiast z klawiatury ekranowej.

kopiowania

Gotów do kopiowania

Шп

**formánai** 

Stand

面

mukowa

H

**Bindow** 

Bindow.

Bindow.

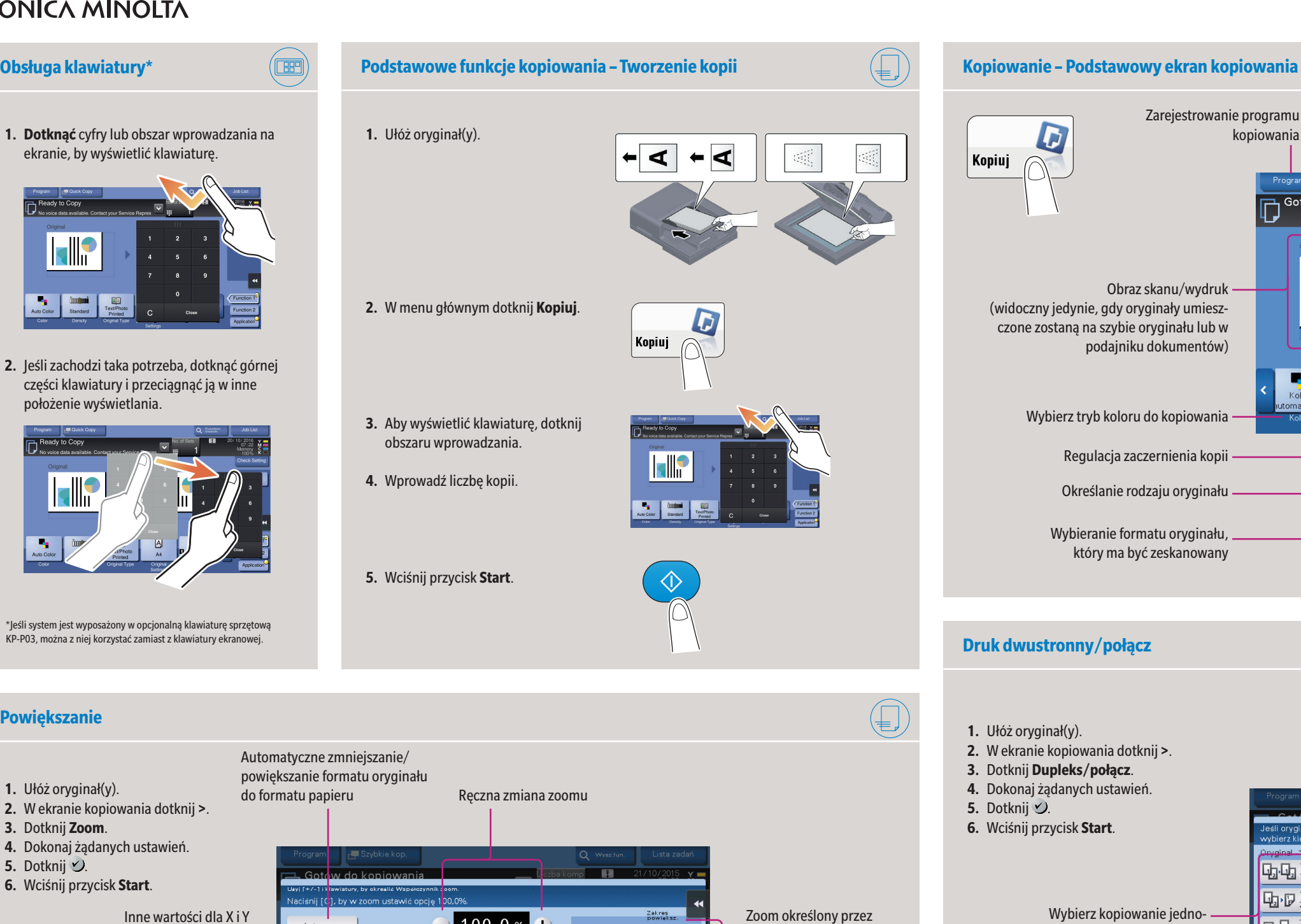

użytkownika (wartości mogą być zmieniane)

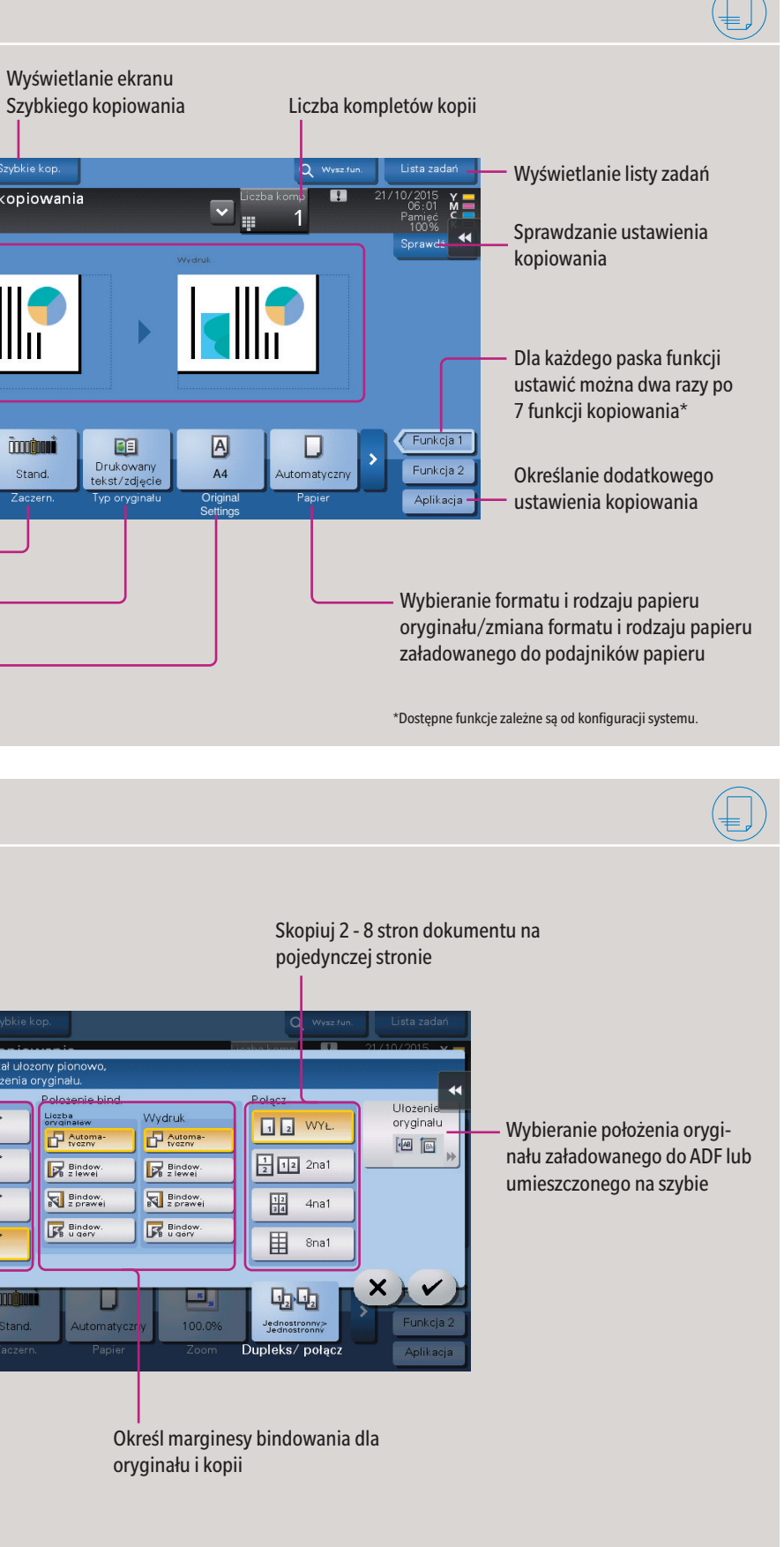

Wartości wstępnie ustawionego zoom

400.0%

50.0%

 $\begin{array}{|c|c|c|c|c|} \hline & & & & 122.4\% & & 141.4\% & & 163.2\% & & 200.0\% \\ \hline \text{B5}\blacktriangleright\text{A4} & & & & \text{A5}\blacktriangleright\text{B4} & & & & \text{B6}\blacktriangleright\text{A4} & & & & \text{A6}\blacktriangleright\text{A5} & & & & \text{A6}\blacktriangleright\text{A6} & & & & \text{A6}\blacktriangleright\text{A6} & & & & \text{A6}\blacktriangleright\text{A7} & & & & \text{A8}\blacktriangleright\text{A$ 

 $\Box$ 

100.0%

200.0%

Ustaw

XX

 $100.0%$ 

п

**中国** stronmy 1-stronny Wybierz kopiowanie jedno-2-stronny stronne lub dwustronne  $\mathbb{P} \cdot \mathbb{P}$ <sup>2-stronm</sup>

Inne wartości dla X i Y (zniekształcenie)

 $Arcton$ 

ecznie

50.0%

 $\Box$ 

61.2% 70.7% 81.6% 86.6%<br>A4≱B6 A4≱A5 B5≱A5 A4≱B5<br>B5≱B6 B6≱A6 A5≱B6

Zmień wartości zoom określone przez użytkownika

Skopiuj cały oryginał, włącznie z krawędziami, nieznacznie zmniejszając jego format

**1.** Ułóż oryginał(y).

**2.** W ekranie kopiowania dotknij **>**.

**3.** Dotknij **Zoom**.

5. Dotknij  $\vee$ .

**4.** Dokonaj żądanych ustawień.

**6.** Wciśnij przycisk **Start**.

### **bizhub C3321i**

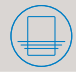

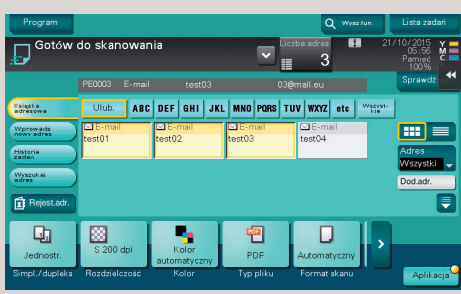

Giving Shape to Ideas

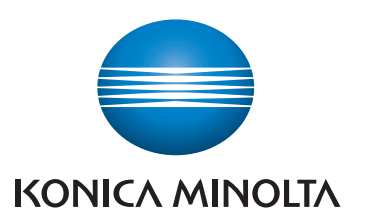

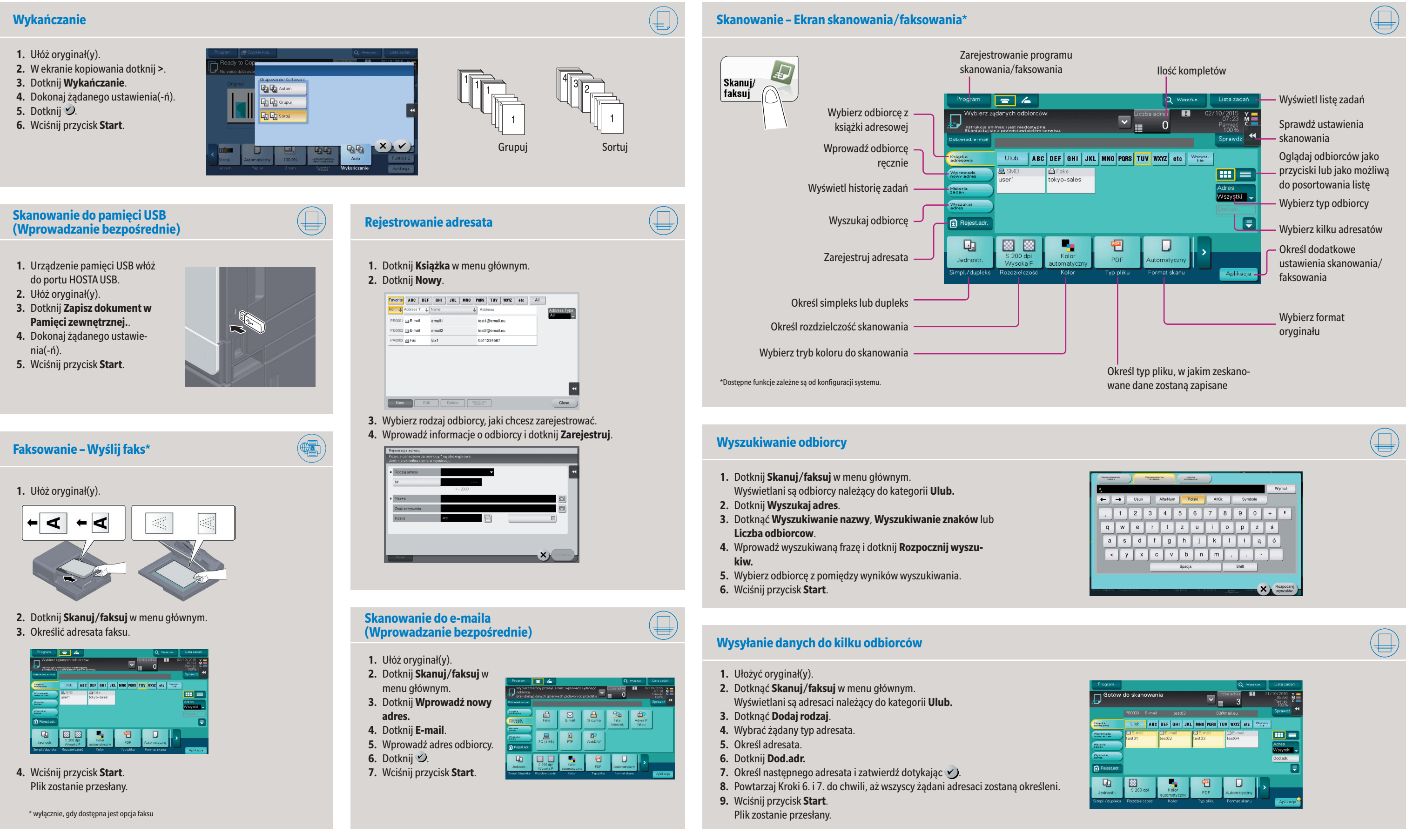